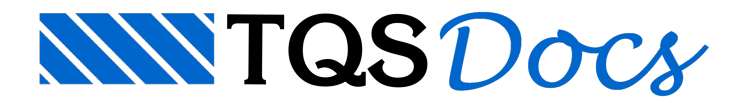

## Esquema de Corte de Todas as Telas

Depois de realizar todas as alterações desejadas nos desenhos de elevações (telas, armaduras, reforços, etc), Podemos agora executar o processo de Esquema e otimização de cortes das telas.

Para acionar o módulo do AGC & DP, basta escolhê-lo, pelo Gerenciador TQS:

- 1. No GerenciadorTQS, confirme aseleção do pavimento desejado
- 2.Selecione aaba"Sistemas" e clique no botão "TQS AGC & DP"

Umavez confirmadaa planta desejada e o módulo "AGC & DP", vamos acessar então o comando "Gerar desenhos de base", naseção "Editar":

- 1. Acione o botão "Telas Soldadas", daseção "Editar"
- 2.Escolhaa opção "Criara Desenhos de Base"
- 3. Najanela"Gerar desenho de base", escolha"Esquema de telas, vazio"
- 4. Digite o "Nome do desenho": "Esqm\_TIPO"
- 5. Clique o botão "OK"

Veremos então, pelalista de desenhos da pastaatual ou pelo "painelcentral", que foigerado um desenho, vazio, com o nome "Esqm\_TIPO":

Vamos então editar este desenho. Observe que o sistema detecta o tipo de desenho automaticamente e chama o Editor Gráfico para edição de Esquema de Cortes de Telas Soldadas.

Já neste editor, vamos então executar o comando para escolha de desenhos a participar do esquema/otimização de cortes:

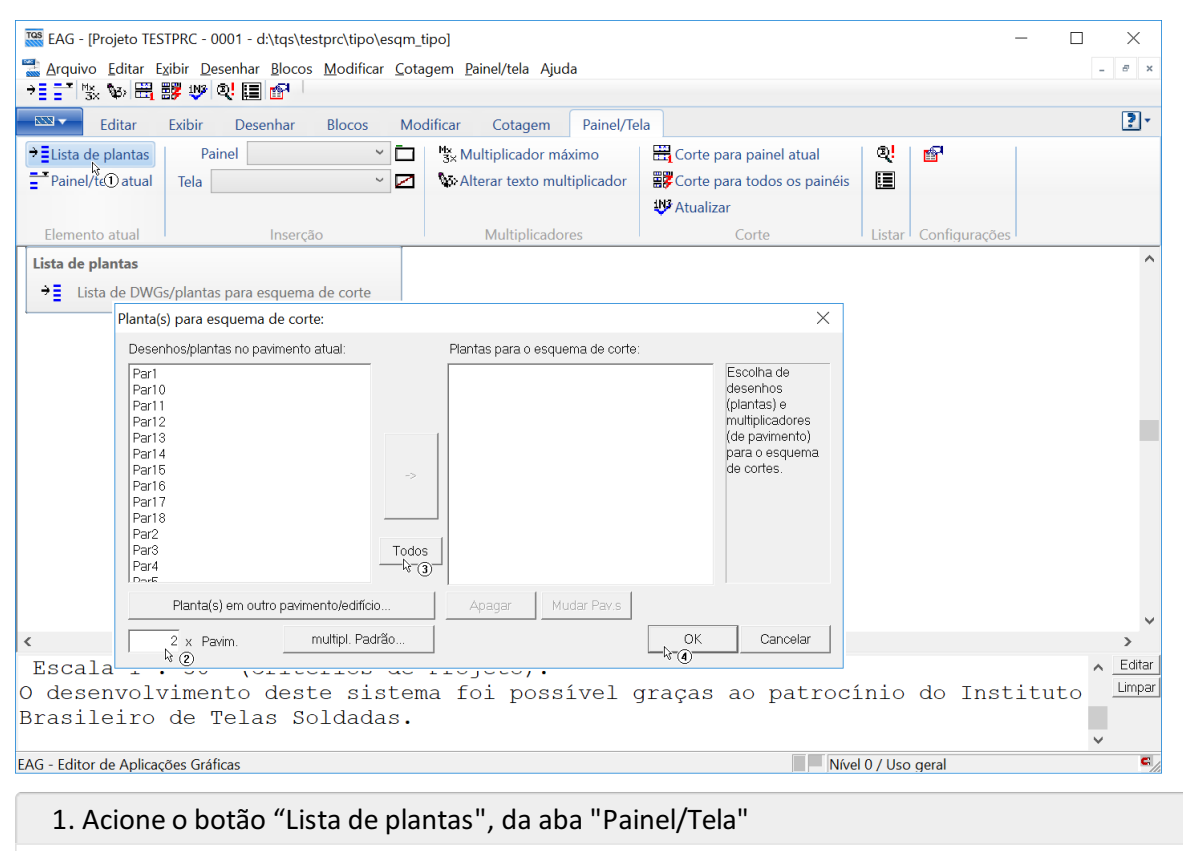

2. Nacaixa de seleção, confirme o multiplicador

- 3. Acione o botão "Todos"
- 4. Acione o botão "OK"

Observe que o editor já carrega todas as posições (cortes) de telas e já preenche as listas (combobox) de painéis e de telas (cortes), avisando sobre possíveis erros, no processo.

Umavez carregados todos os desenhos com os cortes a otimizar, vamos executar o comando "Corte paratodos os painéis":

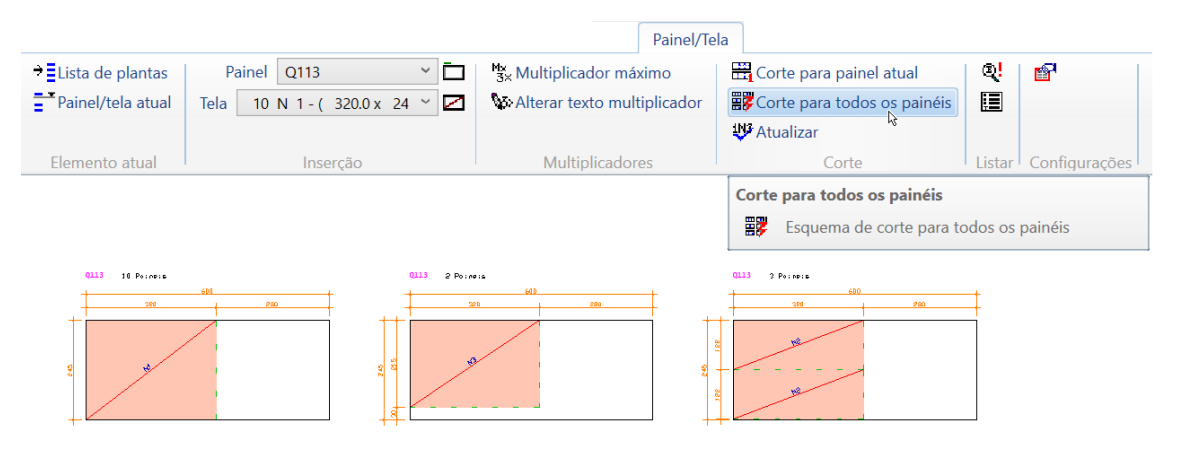

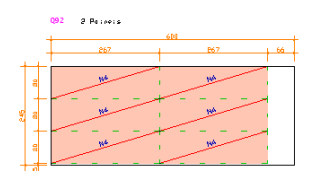

A qualquer momento, também, pode ser acionado o botão/comando de "Consistência de telas e painéis":

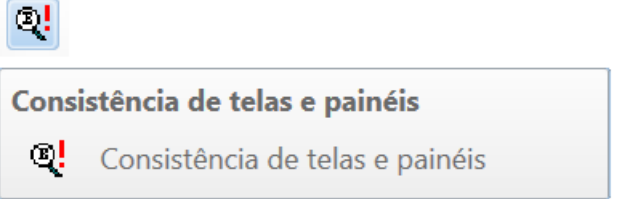

Depois de aprovado o esquema e otimização dos cortes (vamos considerar apenas o objetivo de ilustração do uso básico do sistema), salvamos o desenho e voltamos para o Gerenciador TQS, ainda com o módulo do AGC & DP como atual, e executamos então o comando para a extração do "Resumo de telas" e geração das tabelas finais:

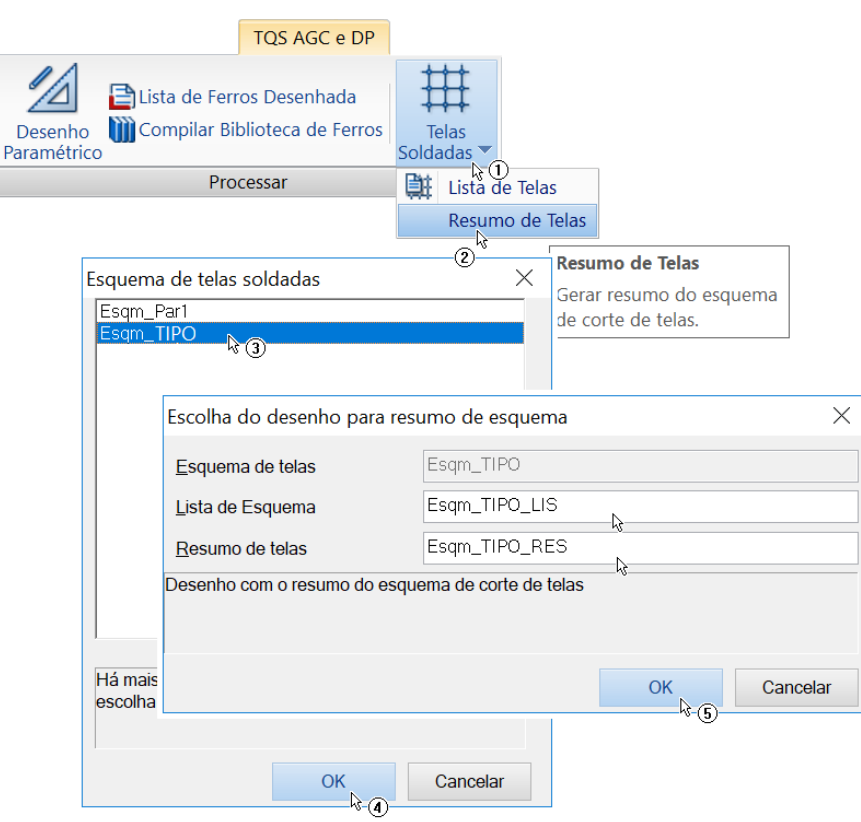

- 1. Acione o botão/comando "Telas Soldadas", daseção "Processar"
- 2.Escolhaa opção "Resumo de Telas"

3. Se houver mais que um arquivo de esquema de telas, aparecerá uma caixa para seleção do desenho de esquema.Escolha o desenho "Esqm\_TIPO"

4. Acione o botão "OK"

5. Surgirá então uma caixa para confirmação dos desenhos para a "Lista do Esquema" e para o "Resumo de Telas", acionando em seguida o botão "OK"

O sistema então gerará os desenhos ilustrativos resultantes para a "Lista do Esquema" (Esqm\_TIPO\_LIS) e "Resumo de telas" (Esqm\_TIPO\_RES).